# cSkills from Cameron Communications Ltd.

Control User Manual

# How to open the **cSkills** Control software

If the cSkills Control software has been successfully installed on your computer, you should notice the following icon on your desktop:

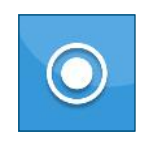

Double click the icon. It may take a second or two for the software to load while it connects to the recorder and camera streams. If loaded successfully and a connection to the recorder and each camera is available, the software will appear as follows:

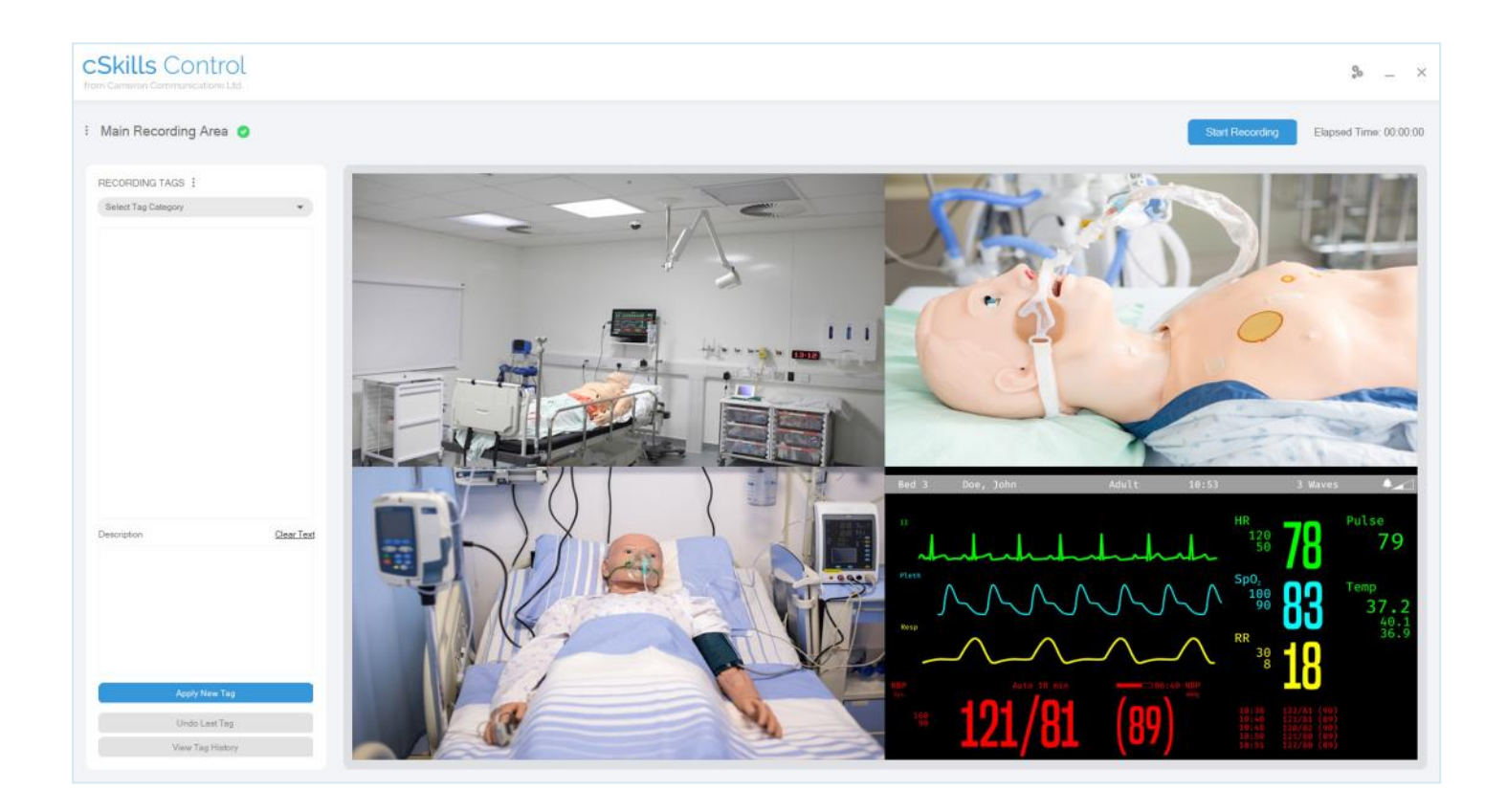

## PI FASE NOTE

Your system administrator may set a password that must be entered to obtain access to the control program. If this is set, the login page will appear before the view above is loaded

## How to create a recording

The first step is to select the group you want to record. Please note, if you only have a single group in your system, this will be selected by default.

View the group list by clicking the action button as shown below:

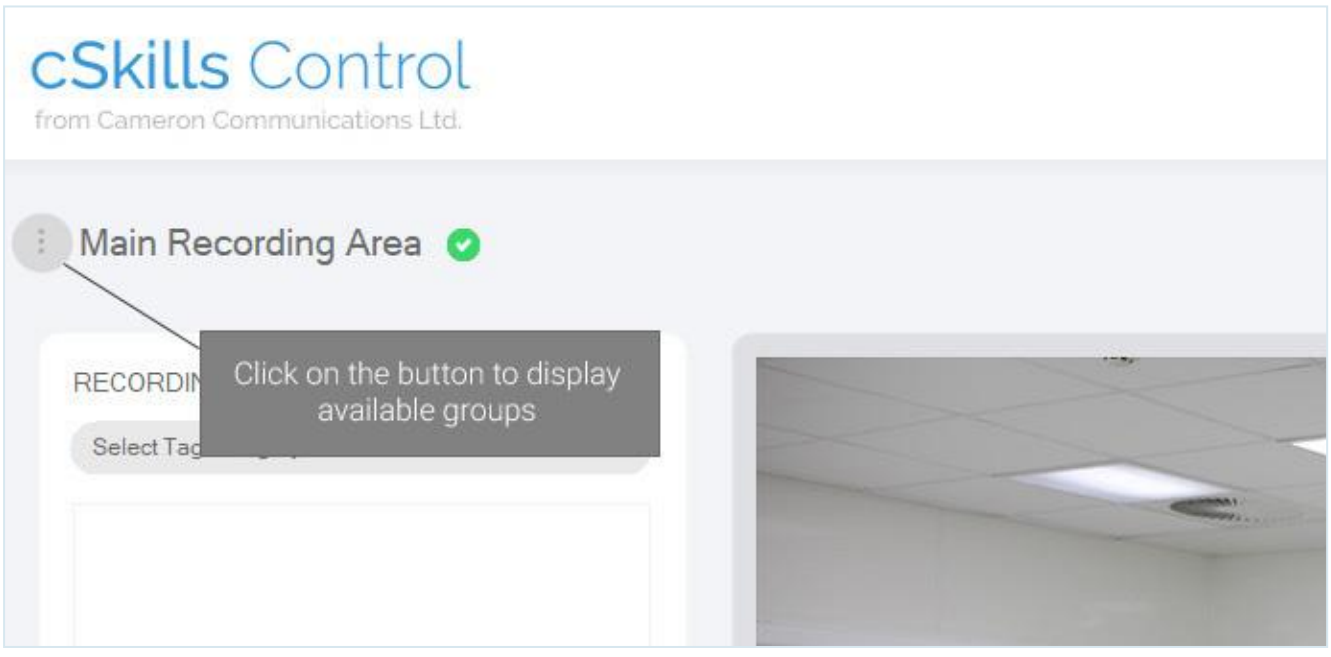

A list of groups will then appear. Simply click on the group you want to record. The name of the selected group is then displayed, and all of the video streams appear in the preview window.

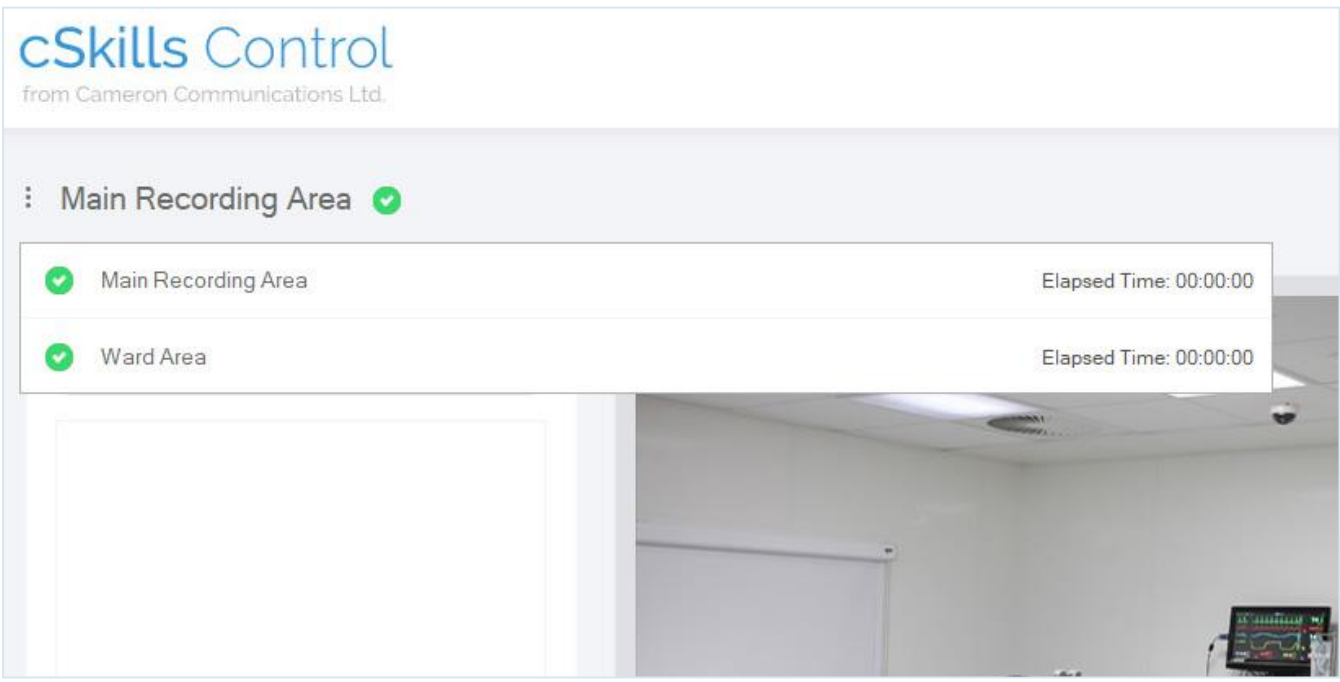

To proceed with recording, you must ensure that the status is ready to record. This is indicated by the following icon:

You might also see an icon that indicates the group can be recorded, but one or more of the streams are not available:

If the group is ready, click the button labelled "Start Recording"

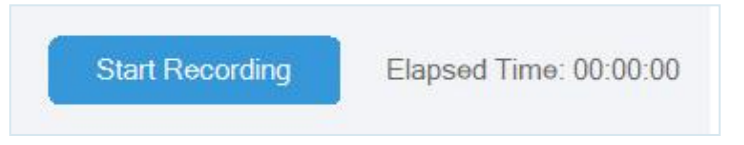

The start recording dialog window will then appear. Provide the following details:

**Recording Name:** A name you will identify the recording with

**Time Limit (Optional)**: A time (in minutes) after which the recording will automatically stop **Password (Optional)**: Restrict viewing access to the recording with a password

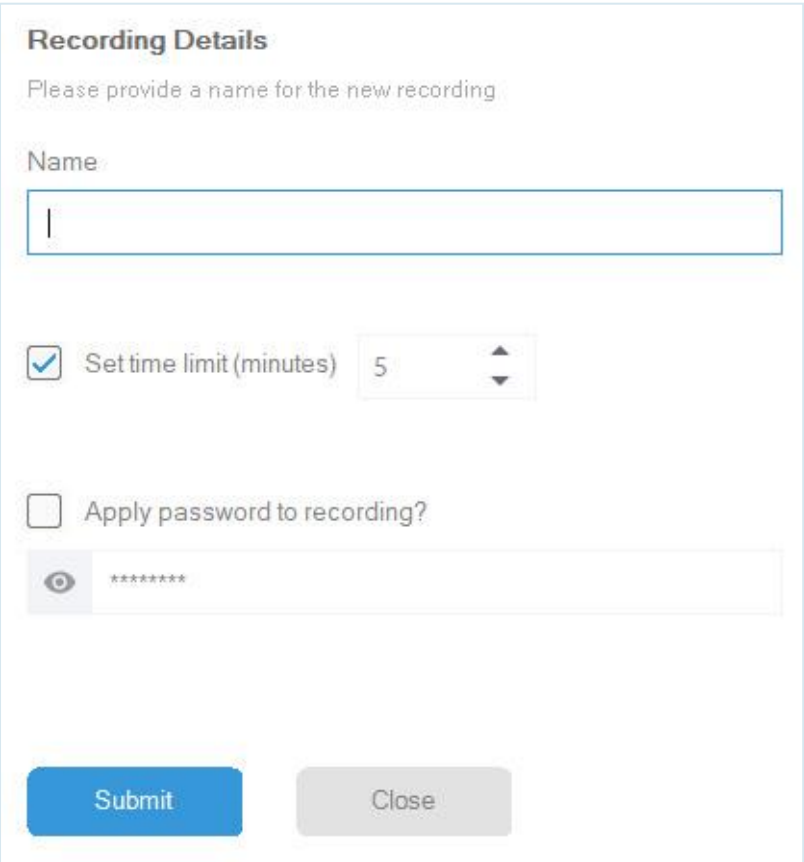

Click the **Submit** button, and after a short countdown, your recording will start.

# How to apply tag points during a recording

To mark points of interest that can be reviewed during playback, it is useful to apply **tag points**  throughout the recording.

The tags are arranged in to pre-programmed categories each of which contain tag options.

To apply a tag, select the tag category and option then click on the button labelled "**Apply New Tag**".

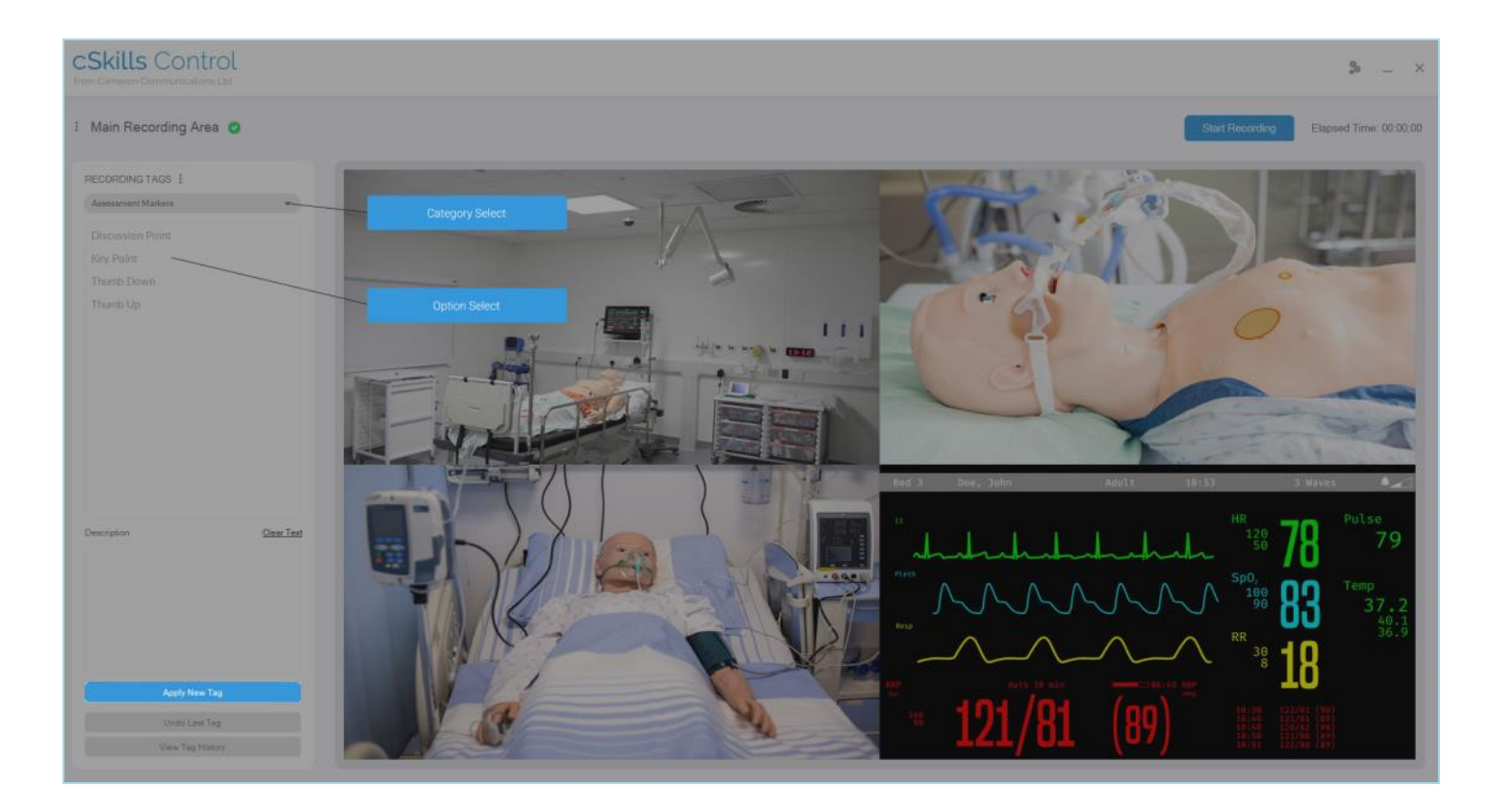

## PLEASE NOTE

You can only apply tags while a recording is in progress.

# How to edit tag categories/options

You can edit the tag categories and options from within the control software. Open the edit dialog by clicking on the tag setup button, when prompted please provide the password created by your system administrator.

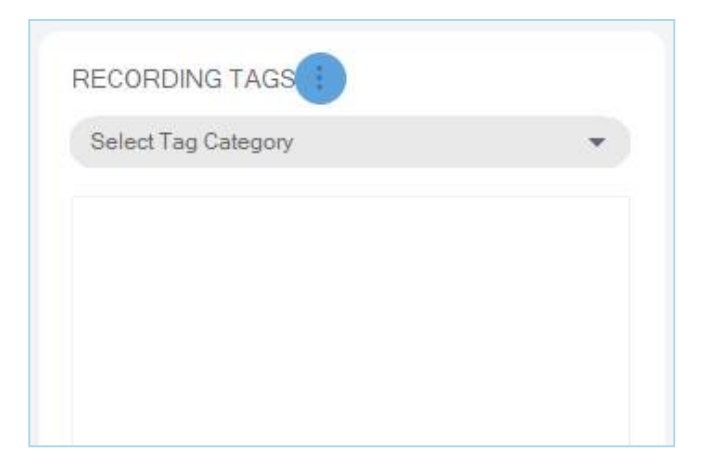

The tag editor window should then appear:

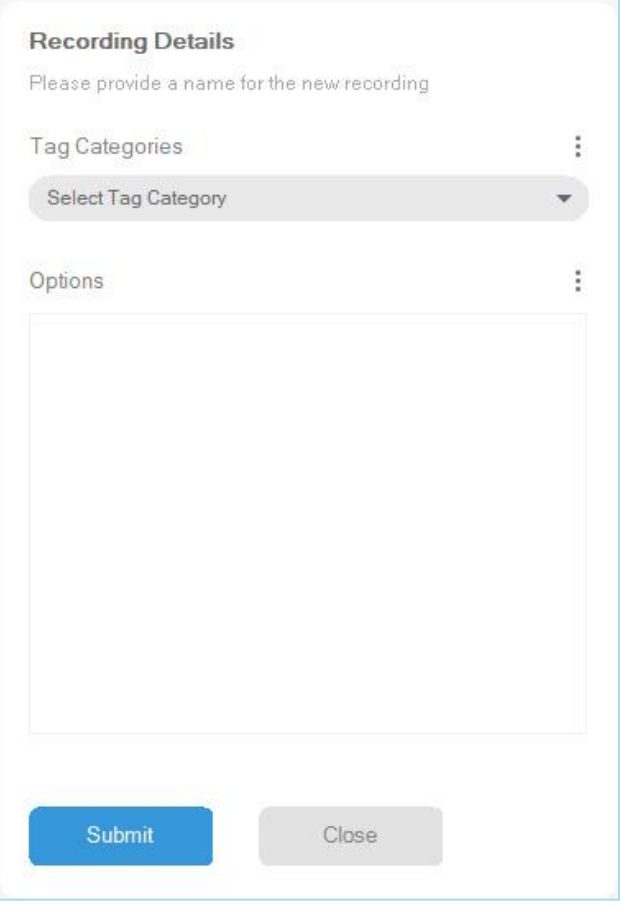

#### Create a new tag category

To create a new tag category, click on the **Category Options** button. The action menu will then appear. Click on the option labelled: **Create group**

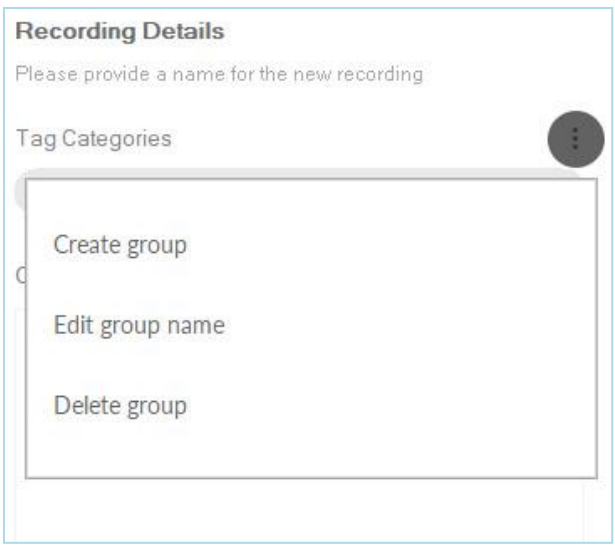

Enter the name of the category in to the text box then click the **Submit** button. The screenshot below shows that we have added a category called **My New Category**

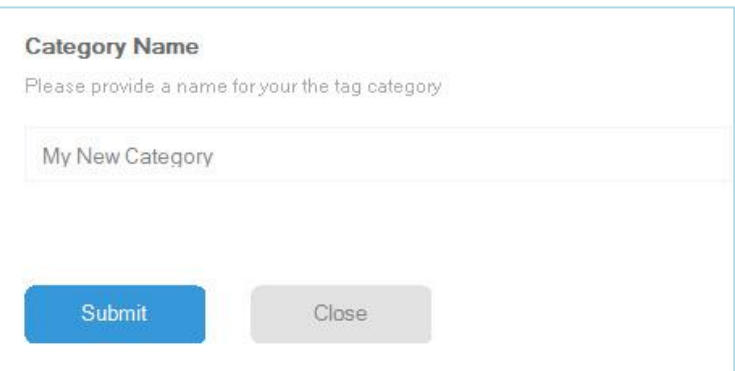

You should then notice that the new category has been added to the Tag Categories drop down list.

#### Create a new tag option

Select the category you want to add the option to by selecting it from the drop down list. We have selected the category **My New Category** in our example below:

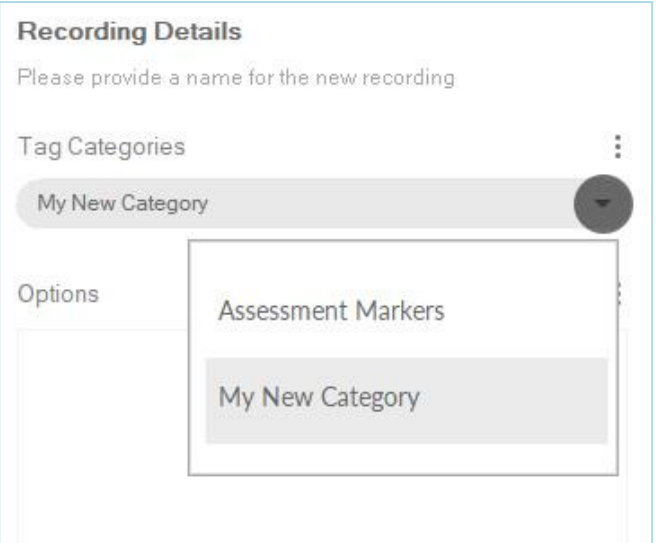

Once the category has been selected. Click on the **Option Actions** button.

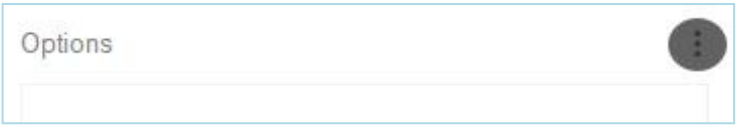

The action menu will appear. Select the action labelled: **Create option**

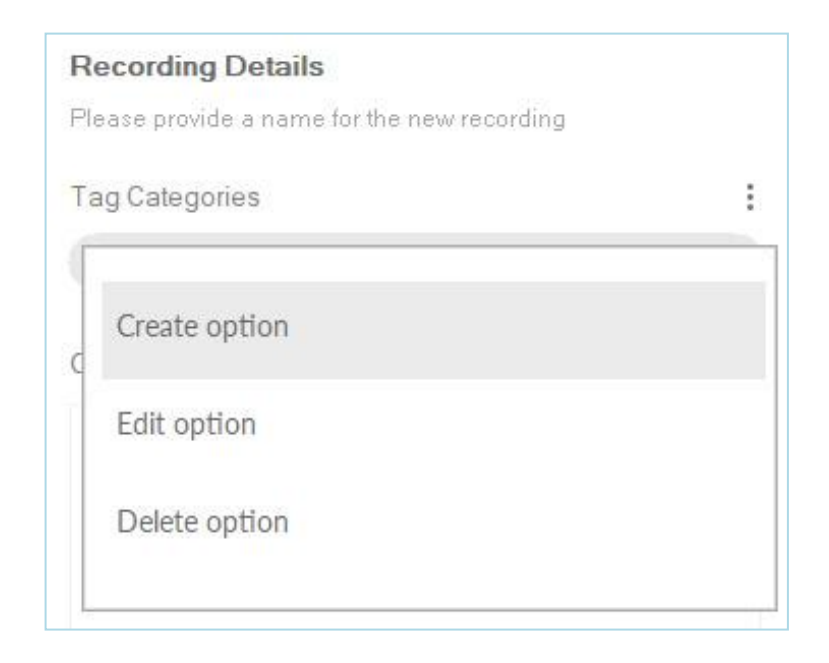

A dialog will then appear prompting you to enter an option name. We have entered My New Option in this instance. Click the **Submit** button to add the new option to the system.

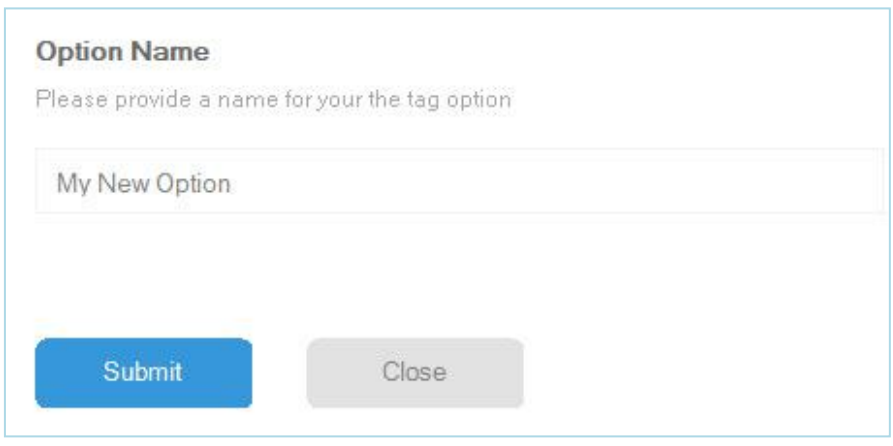

If successful, you should notice that the option has now been added to the category options list.

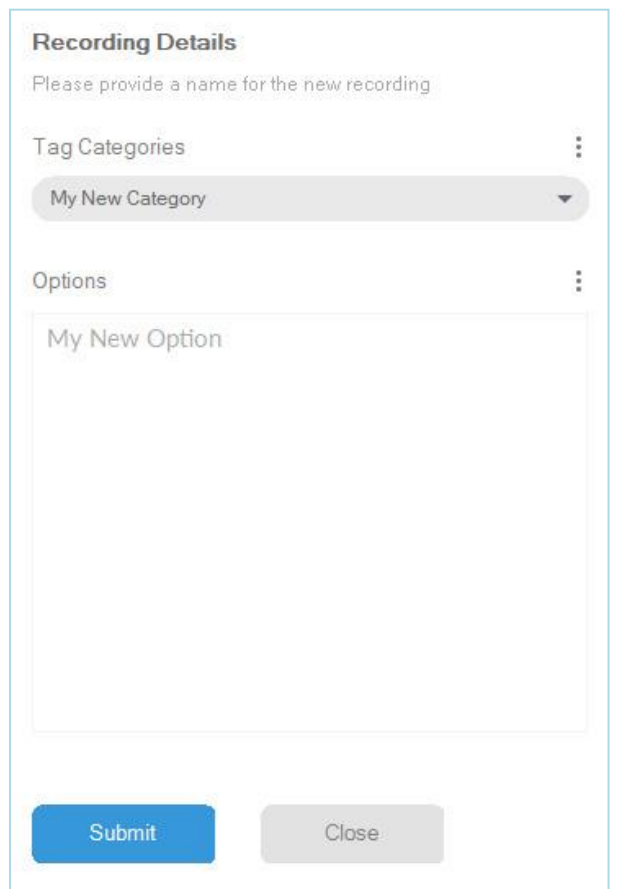

#### PLEASE NOTE

You can add an unlimited amount of categories and option

## PLEASE NOTE

Categories and Options can be renamed or deleted, these changes will NOT be applied to existing tagged recordings